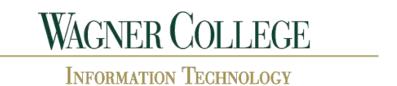

## **Using the Self-Service Password Reset Tool**

**Introduction:** With the migration to Active Directory, we have been able to implement a self – service reset tool for workstation login accounts. Users will be able to provide a series of challenge questions to enable a self-service password reset without having to contact the Help Desk for assistance. This document will guide you through the steps of setting up your challenge questions and performing a self-service password reset.

Please Note: Self-service password reset is only available for workstation logins. Forgotten All-Access Password changes require Help Desk assistance.

## Section 1: Setting up your challenge questions

1. Access the self-service password reset site.

In a web browser, type in https://sspr.wagner.edu.

2. Enter your workstation login credentials and click the *Login* button.

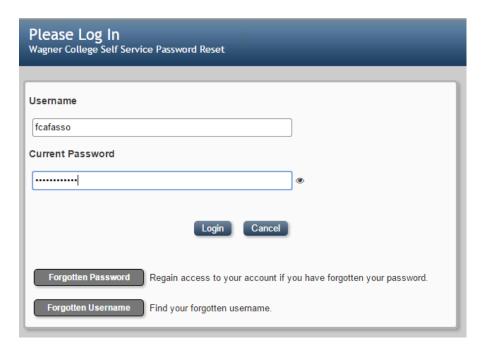

3. From the Main Menu click on the Setup Password Responses button.

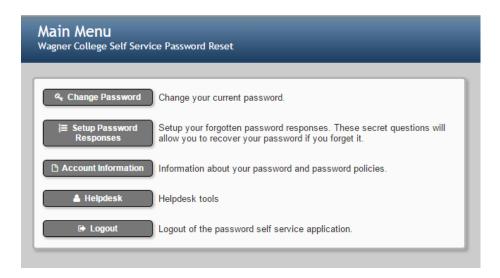

4. Choose 4 challenge questions and fill out the corresponding answer to each.

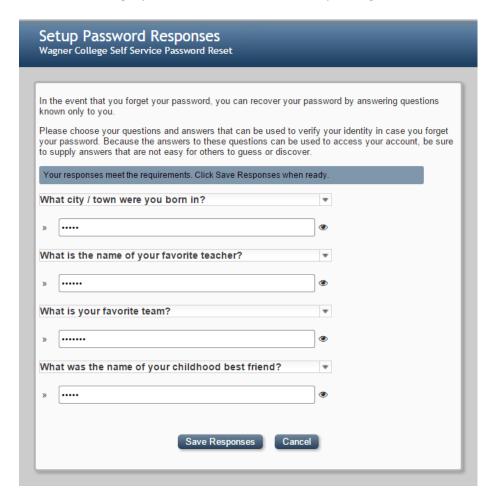

5. Click Save Responses when all challenge questions have been answered. You will be prompted with the following window when answers have been saved successfully.

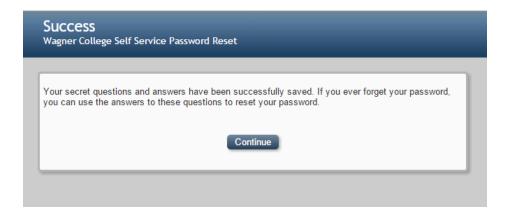

## Section 2: Resetting a forgotten password

1. Access the self-service password reset site (https://sspr.wagner.edu) and click the Forgotten Password button.

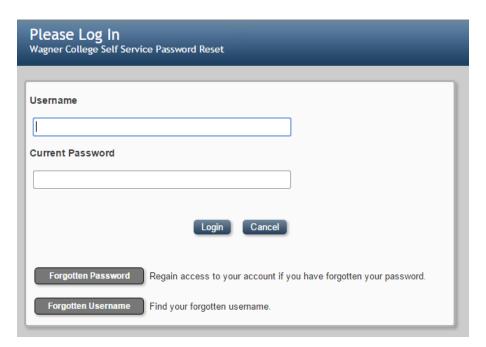

2. Enter the security verification code displayed on the screen and click *Verify*.

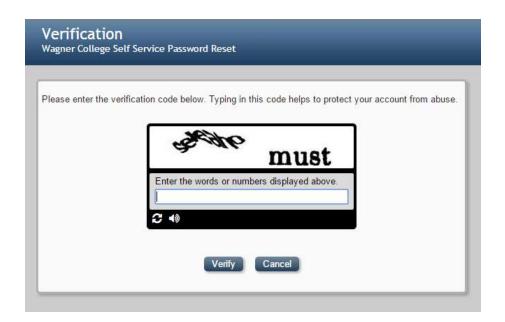

3. Search for your account by entering your computer Workstation Login Name and your Last Name.

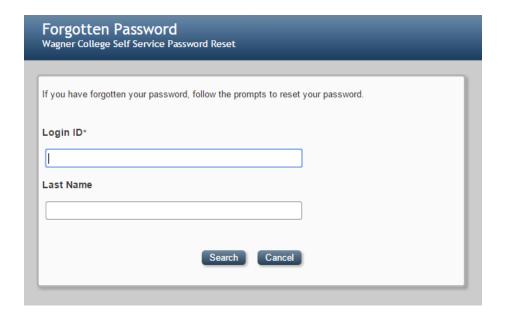

4. If your account is found, you will then be prompted to answer 2 of the 4 challenge questions you previously saved. Answer both questions and click the Check Responses button.

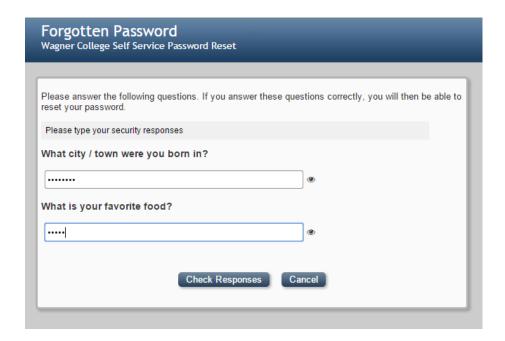

5. If the responses entered match the responses you previously saved, you will be prompted with the Change Password screen. Enter your password on both lines and click the Change Password button. Please make note of the security requirements listed at the top of the screen.

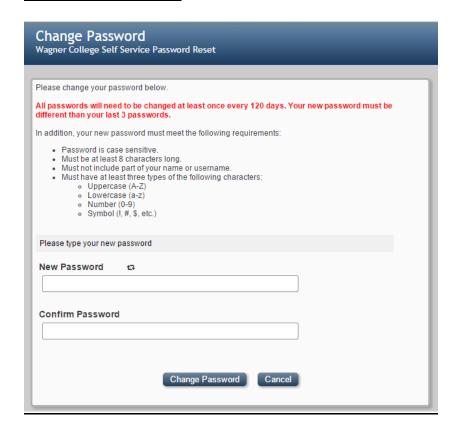

6. If the new password you have entered meets requirements, you will be prompted with a message noting that your password was changed successfully.

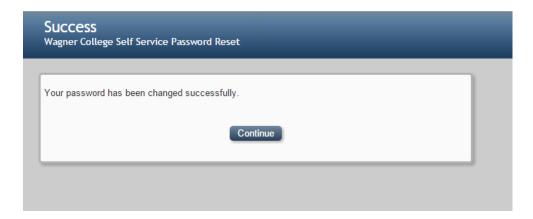